## RV110W上SSID的MAC過濾

## 目標 Ī

每個硬體都有一個介質訪問控制(MAC)地址,該地址用作該硬體的標識碼。在RV110W上,使 用者可以允許或拒絕對特定MAC地址的訪問。本文說明如何在RV110W上配置MAC過濾。

## 適用裝置 i<br>I

● RV110W

## 程式步驟 J

步驟1.使用Web配置實用程式選擇Wireless > Basic Settings。

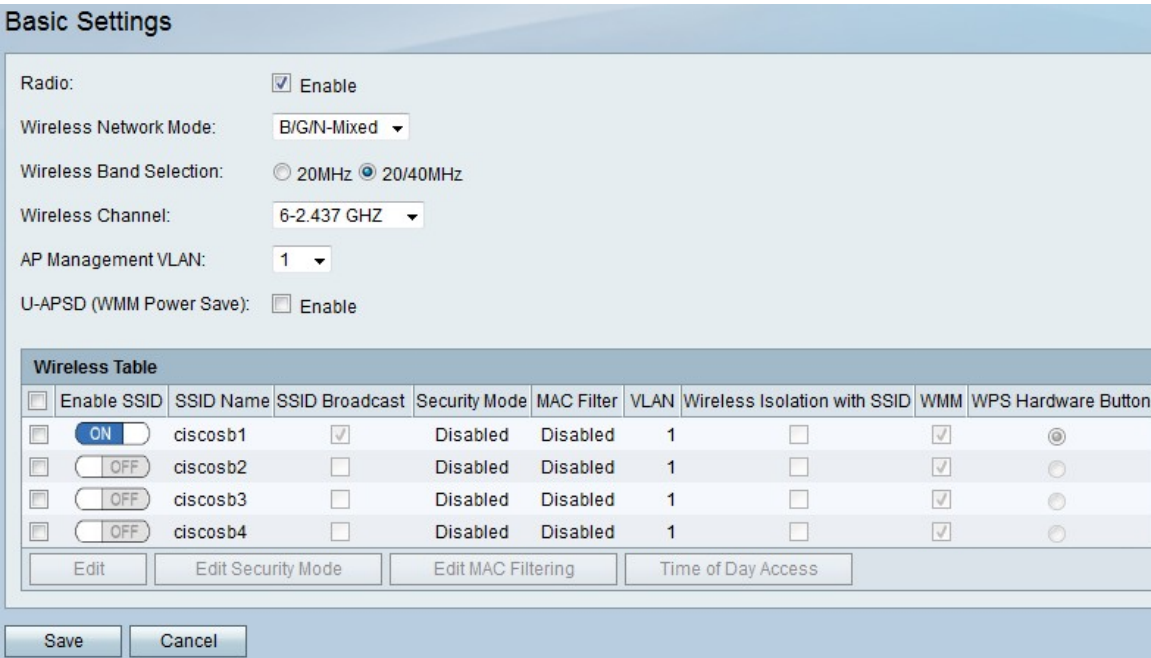

步驟2.在Wireless(無線)表格中,選中要編輯MAC過濾設定的SSID的覈取方塊。

步驟3.按一下Edit MAC Filtering。

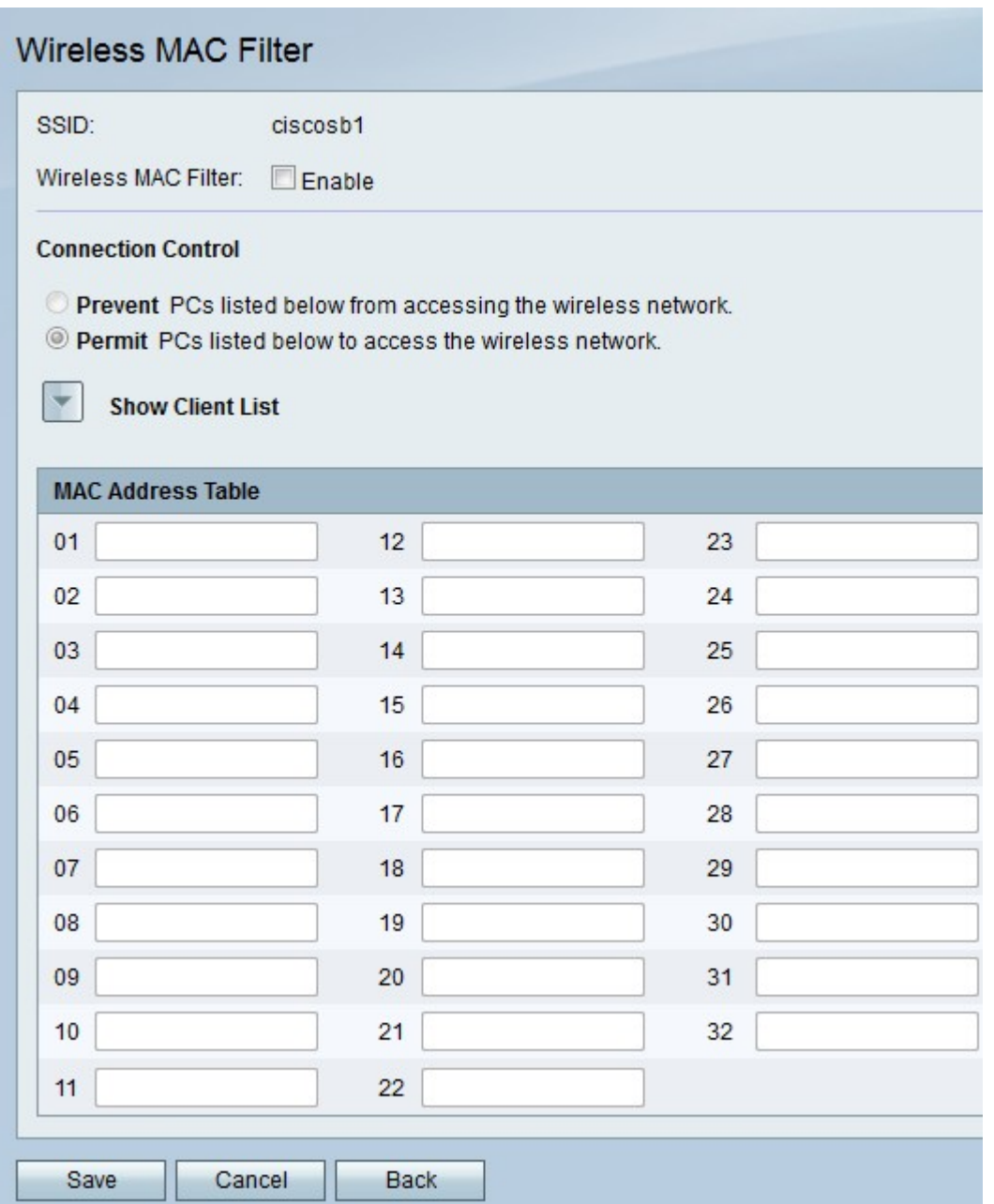

步驟4.在「無線MAC過濾器」的右側,勾選Enable覈取方塊以過濾MAC地址。

步驟5.在「連線控制」下,按一下Prevent以阻止MAC地址表中的MAC地址,或按一下Permit 以允許相同的MAC地址訪問無線網路。

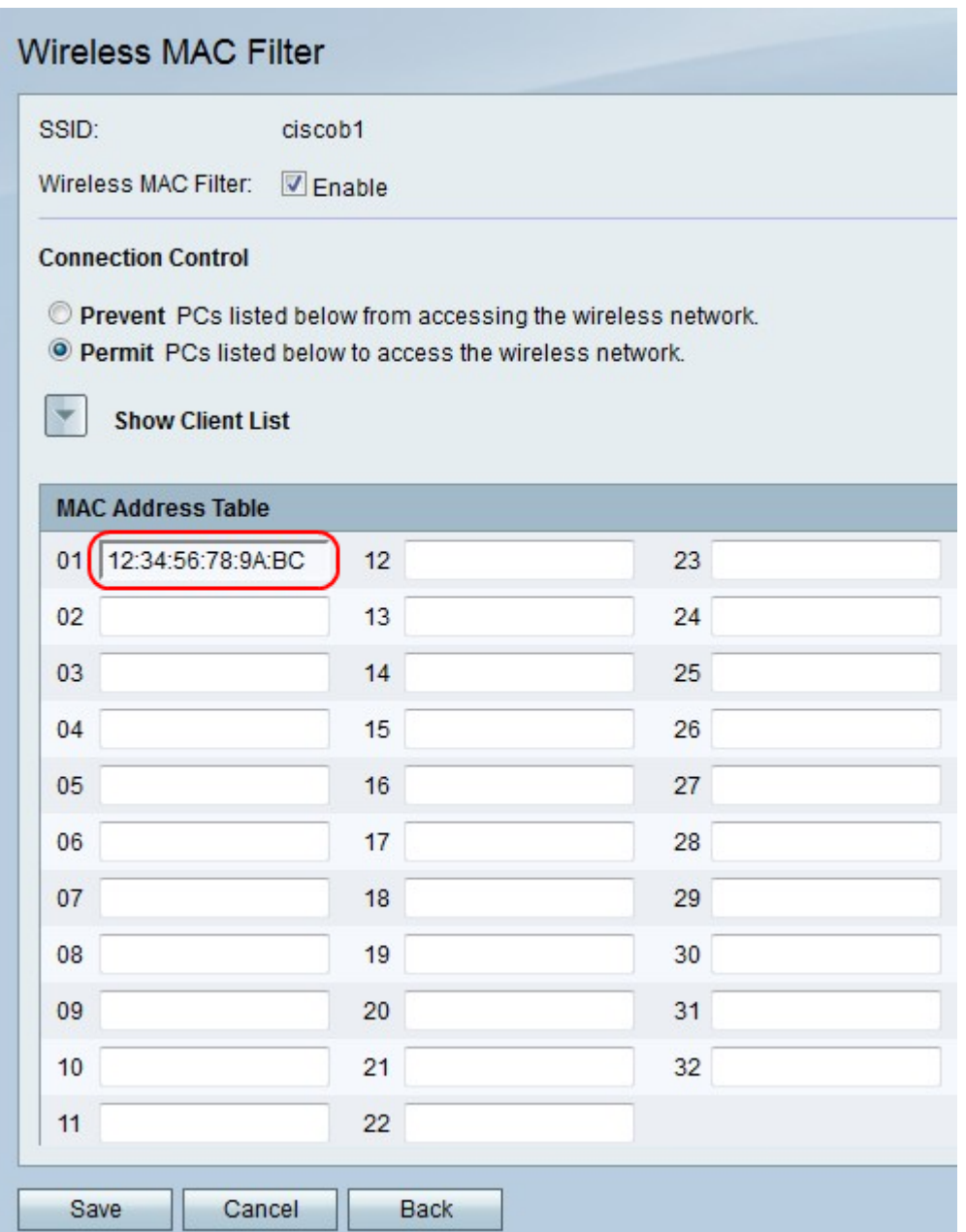

步驟6.在MAC地址表中,在編號欄位中輸入最多32個MAC地址。

步驟7.按一下Save以儲存變更,Cancel以捨棄變更,或Back以返回上一頁。